## HOW TO CREATE GOOGLE SLIDES

Following is the task list from the G Suite & Google Classroom presentation with accompanying screenshots. Work through the list to familiarize yourself with Google Slides.

## Task List

1. Click on New, choose Slides and title

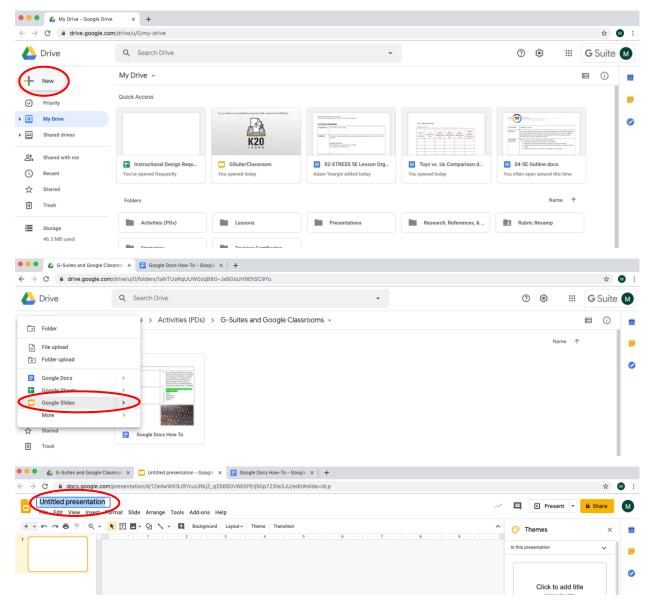

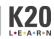

2. Create 5 slides about how to use G Suite in your classrooms

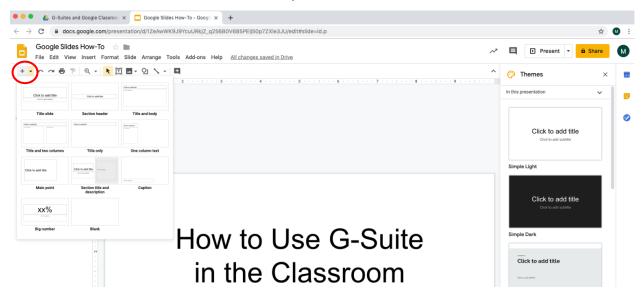

3. Share it with your group

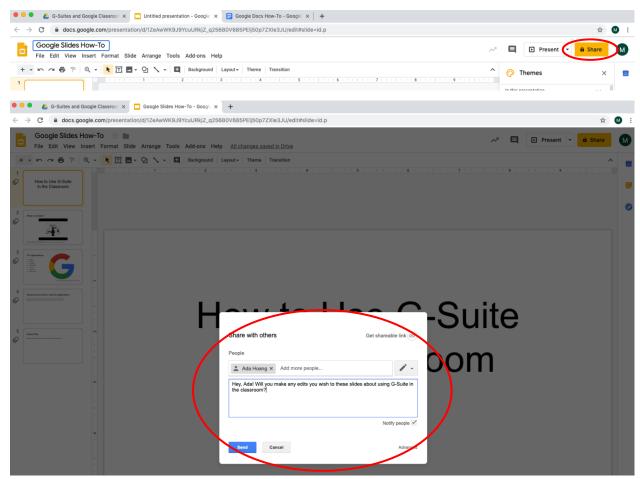

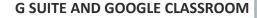

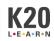

- 4. Edit pages simultaneously
- 5. Insert an image, video, and link (cite source)

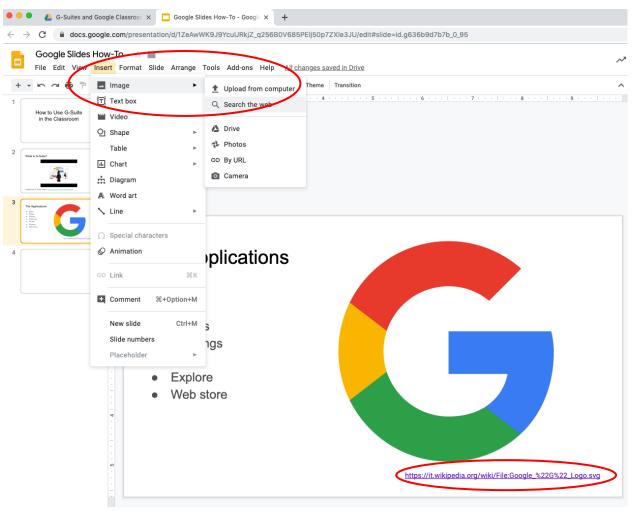

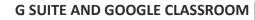

**K20** 

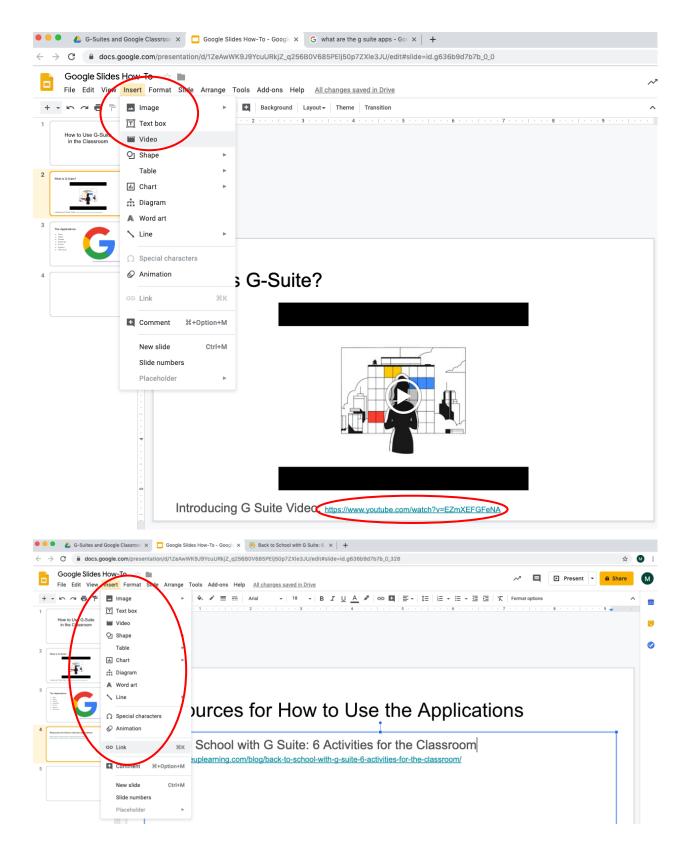

**G SUITE AND GOOGLE CLASSROOM** 

6. Use an animation and a transition

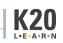

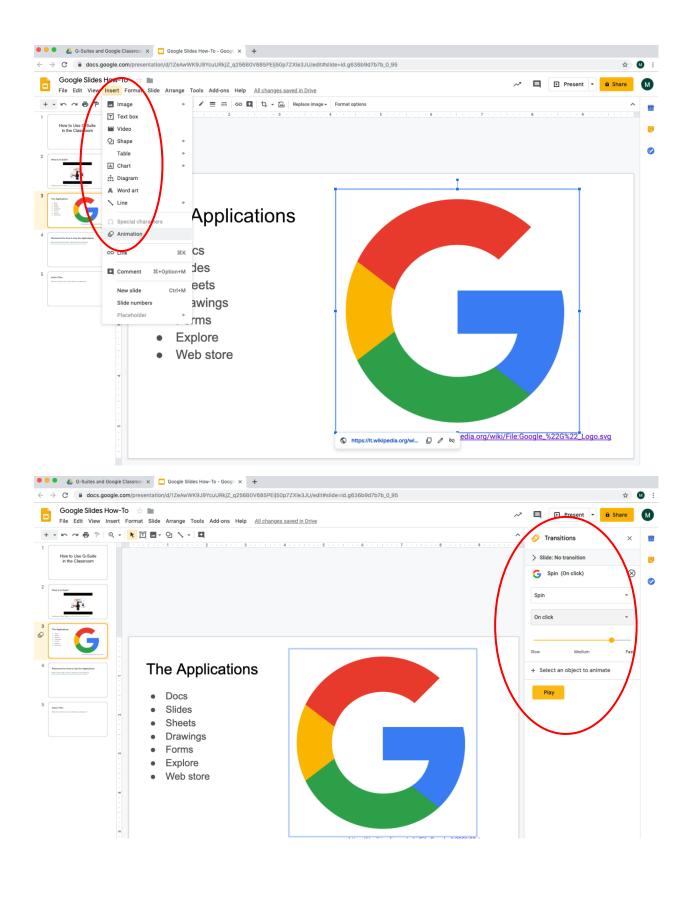

G SUITE AND GOOGLE CLASSROOM

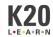

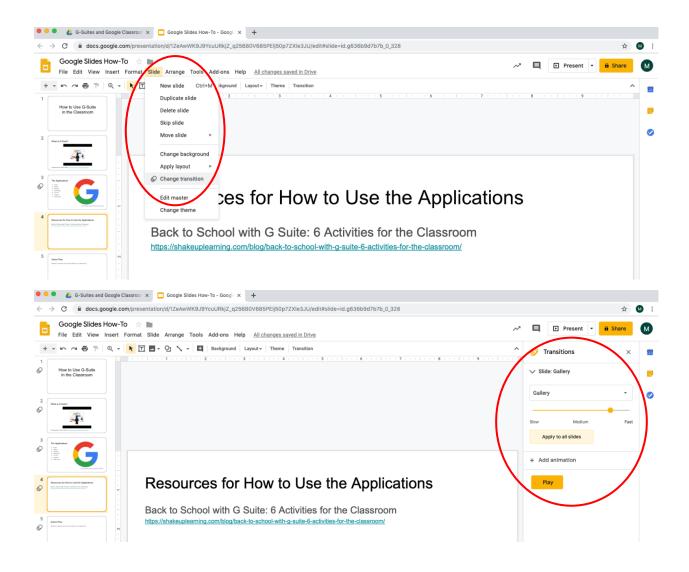

## \*\*To find a shared document, go to Drive > Shared with me

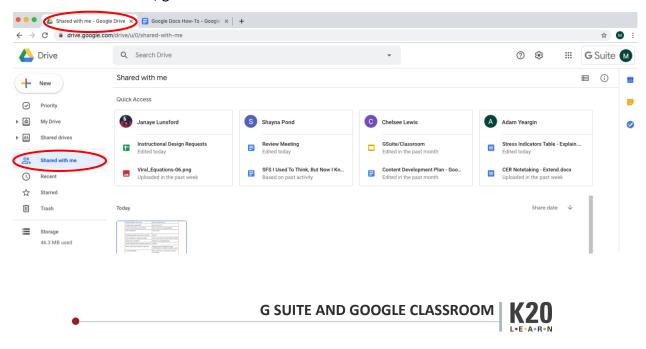